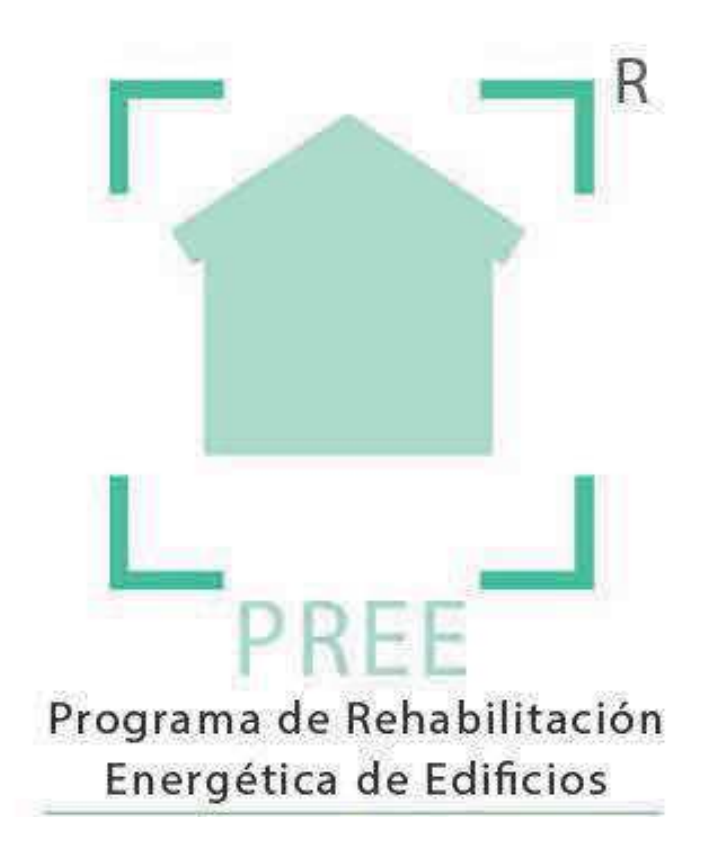

## **Guía para tramitar solicitudes para el Programa de Rehabilitación Energética de Edificios PREE**

 **Fondo Europeo de Desarrollo Regional (FEDER)** 

**Programa Operativo de Crecimiento Sostenible 2014-2020** 

**"Una manera de hacer Europa"**

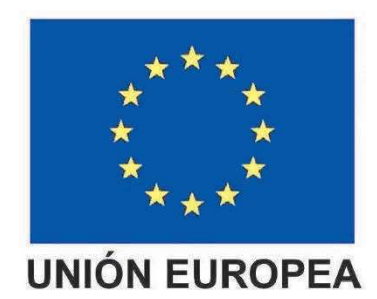

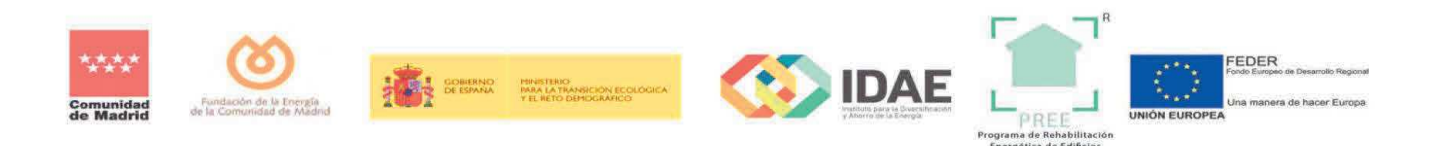

## **1 ABRIR UN EXPEDIENTE NUEVO**

## **1.1 COMO SOLICITANTE**

Para crear una nueva solicitud debemos ir a la página principal del Programa PREE, cumplimentar los datos e iniciar sesión:

Una vez dentro del sistema nos encontraremos la pantalla de inicio y un menú en la parte superior izquierda donde marcaremos "**Expedientes**".

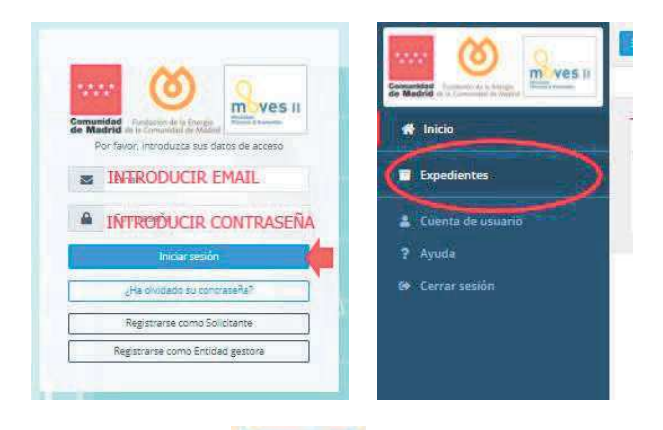

Esto nos llevará a la siguiente pantalla donde deberemos pulsar sobre donde se abrirá un desplegable y pulsaremos sobre  $\frac{1}{3}$  + Añadrevpediente . Se nos abrirá entonces la siguiente pantalla donde vamos a encontrar varias secciones:

- **DATOS DEL INTERESADO O BENEFICIARIO**: Este apartado bloqueado y relleno con los datos que se han introducido previamente en el registro realizado como **SOLICITANTE**.

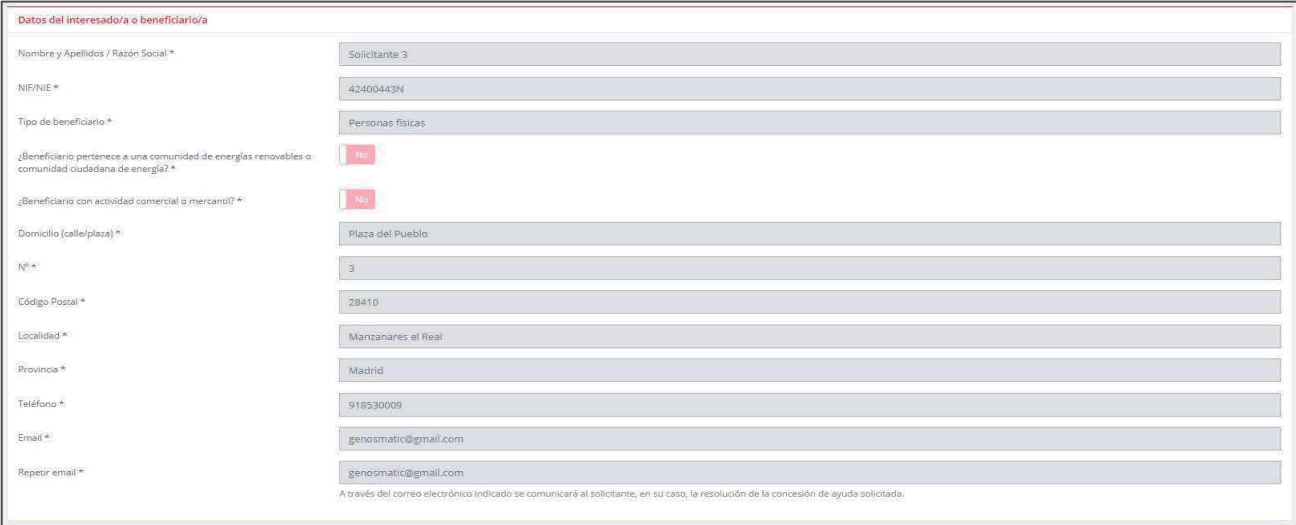

En el caso de que en el registro como **SOLICITANTE** no hayamos designado representante podremos hacerlo ahora si fuera el caso, marcando **SI** y rellenando los campos:

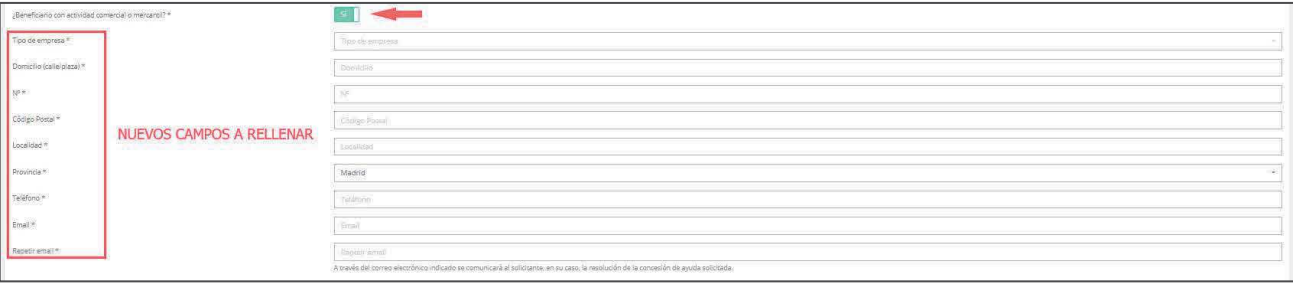

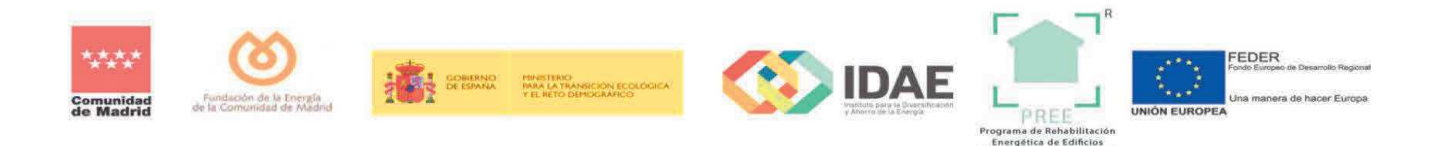

Si en el registro no hemos designado representante podremos hacerlo ahora si fuera el caso, marcando **SI** y rellenando los campos:

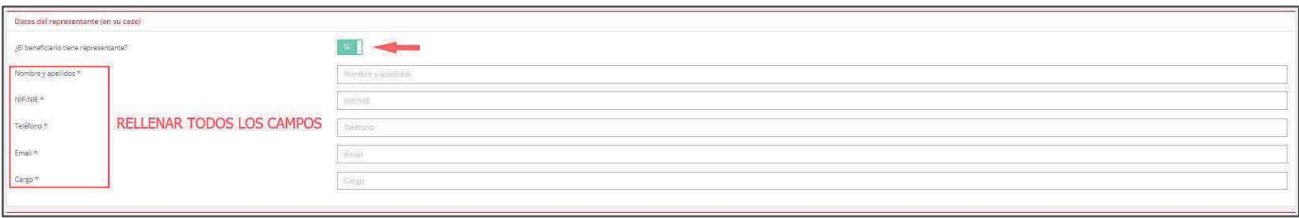

- **DATOS BANCARIOS**: Aquí se deberá poner el nombre del beneficiario y consignar el número de cuenta bancaria en formato **IBAN**.

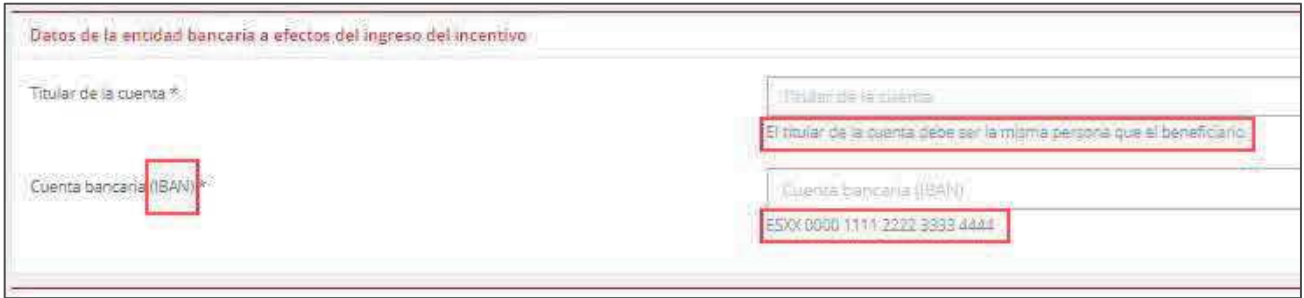

- **TIPOLOGÍAS**: En este apartado definiremos con las opciones que se nos plantean el proyecto que vamos a acometer en el edificio.

Deberemos marcar las casillas correspondientes al tipo de intervención que vamos a hacer y en el caso de las Subtipologías 2-1, 2-2 y 2-3, además, deberemos elegir la opción del desplegable que más se ajuste a nuestro proyecto.

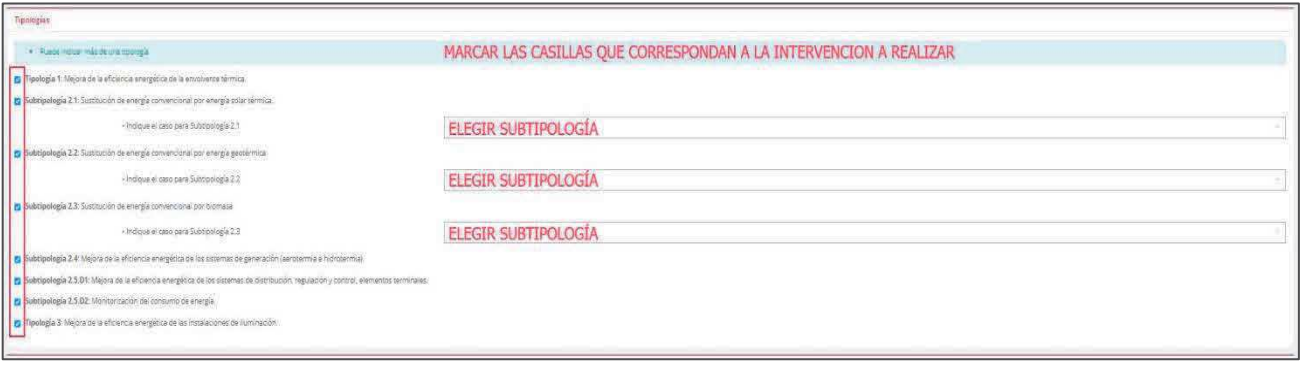

- **DATOS DE PROYECTO**: Donde introduciremos la información relativa a la intervención que vamos a realizar en el edificio. Los campos de esta sección se activan en función de las tipologías que hayamos seleccionado en el apartado anterior. Es importante aportar los datos de potencias equivalentes en los casos que se soliciten y si el beneficiario cumple alguno de los criterios sociales que puedan incrementar el incentivo.

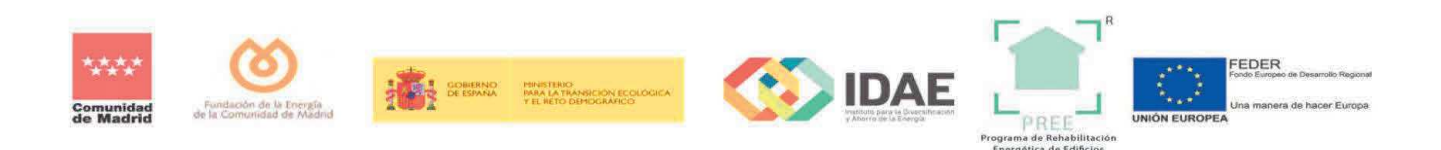

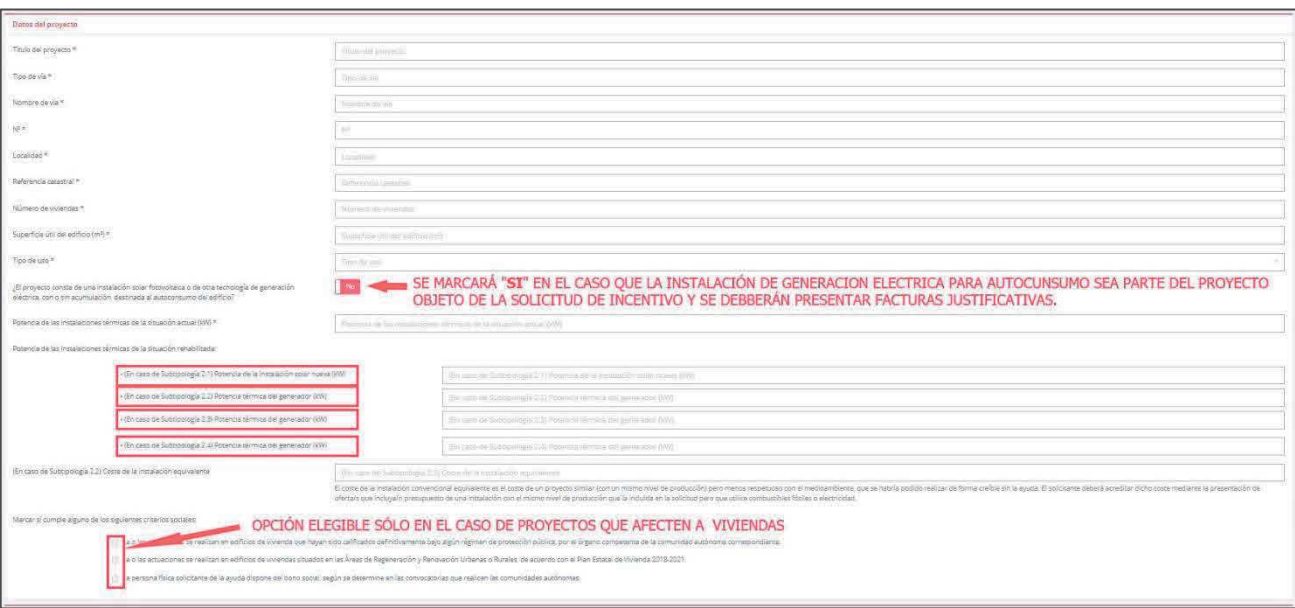

- **DATOS ENERGÉTICOS:** En este apartado debemos indicar la "**Calificación energética**" que tiene el edificio antes de la reforma y la que se pretende alcanzar una vez se haya terminado la obra. Además, debemos indicar el consumo de energía del edificio en Kwh/año antes y después de la reforma.

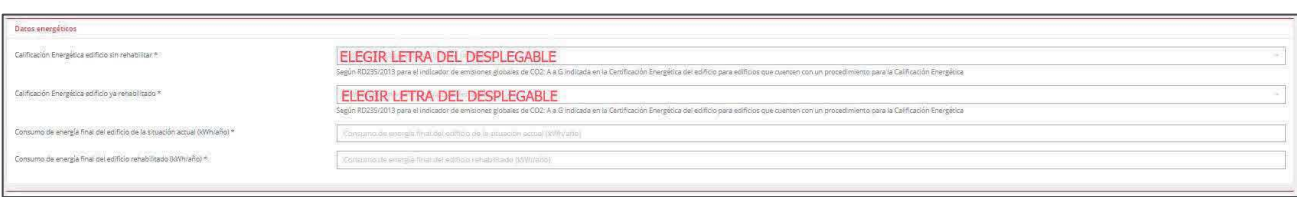

- **DATOS ECONÓMICOS:** En sección se activarán los campos en función de las tipologías que hemos elegido anteriormente.

Sólo se podrán sumar los costes elegibles que se indican en el **Punto 2 Costes elegibles del Anexo IV del Real Decreto 737/2020 que contribuyan a los objetivos del Programa para cada Tipología de Actuación.**

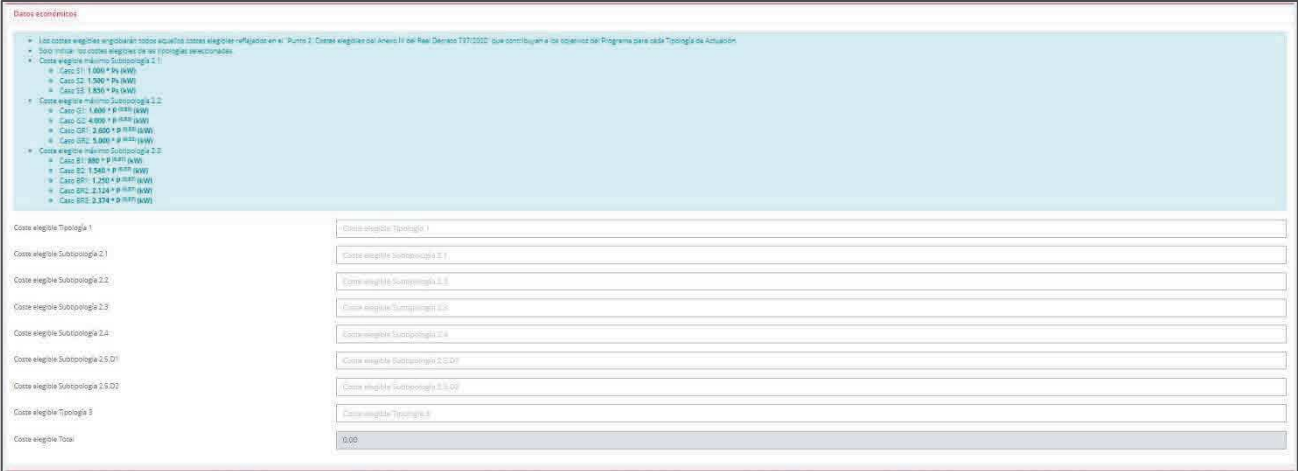

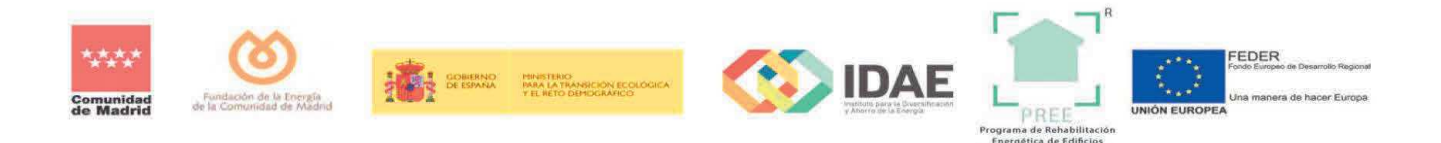

La aplicación hará la suma de los costes elegibles y aplicará los límites del incentivo automáticamente.

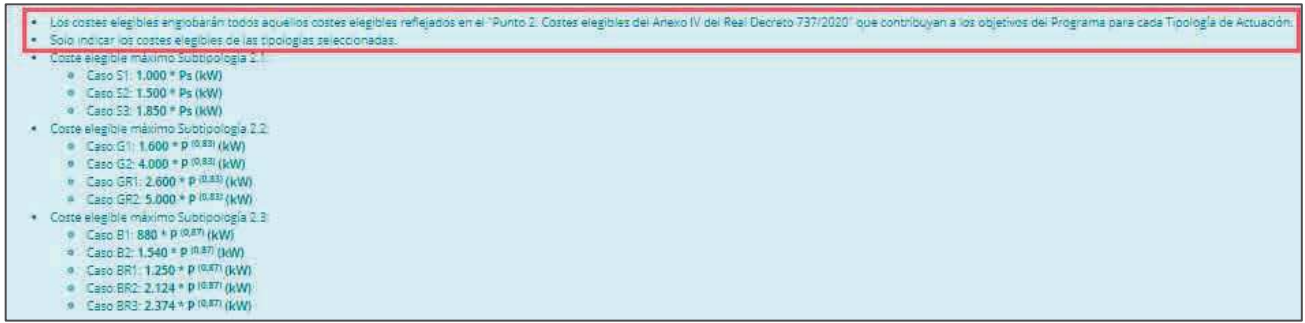

- **OFERTAS SOLICITADAS:** En este apartado consignaremos los presupuestos que tenemos para acometer la obra. Si el coste elegible es **menor** de 40.000€ es suficiente con una oferta. Si el coste elegible es **mayor** de 40.000€ se deberán aportar tres ofertas donde estará incluida la seleccionada.

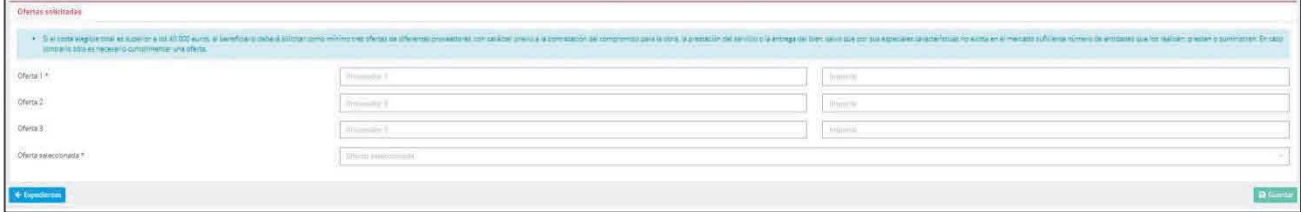

Una vez relleno todo el formulario pulsaremos el botón **e Gantala**. Si faltara algún campo por rellenar o hubiera algún error nos saldrá una pantalla con los fallos detectados y los campos que debemos corregir señalados por un marco rojo.

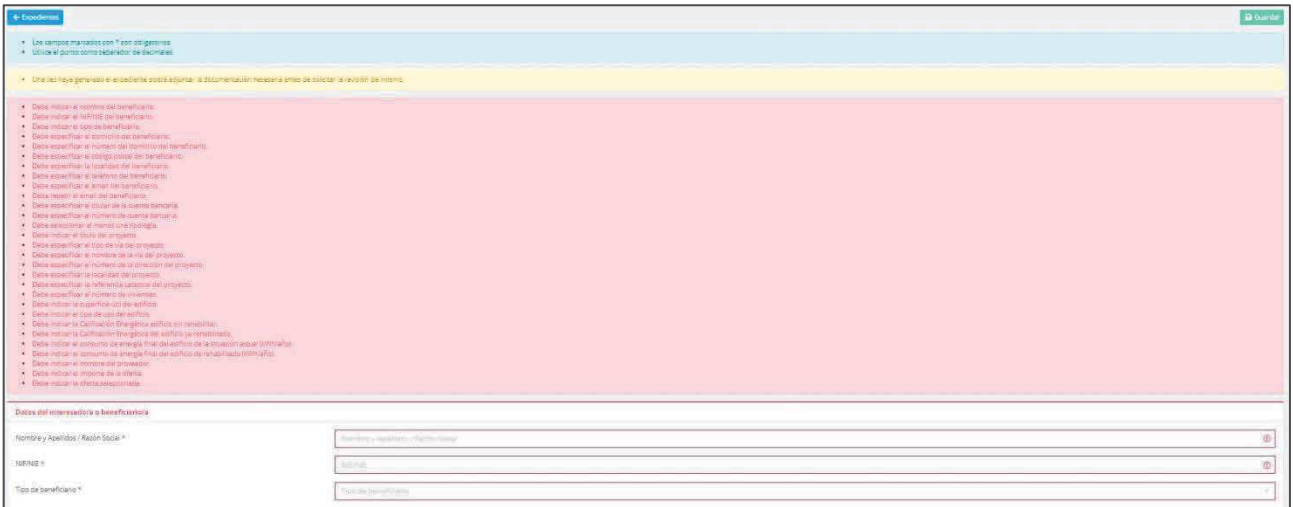

Una vez subsanados los errores volveremos a pulsar  $\sqrt{2}$  dans , y si todo está correcto llegaremos a la pantalla donde toda la información que hemos introducido en la página anterior y el cálculo del incentivo por tipología de intervención.

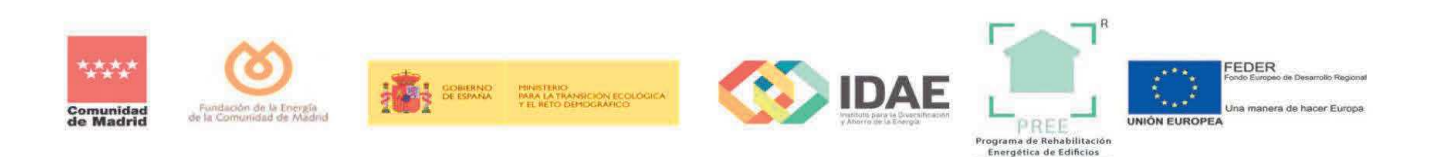

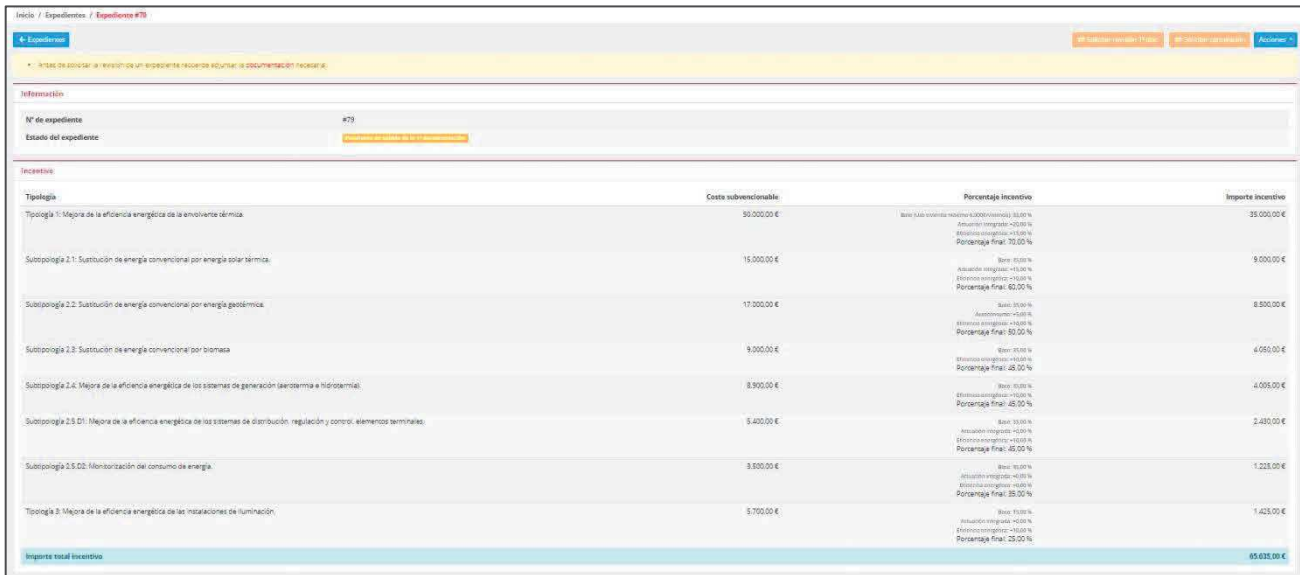

Una vez que estamos en la página resumen del expediente tenemos que subir la documentación que acredite la información aportada. Para ello pulsaremos sobre el botón  $\|\mathbf{x}\|$ dentro del menú desplegable que aparece seleccionamos "**Documentación**".

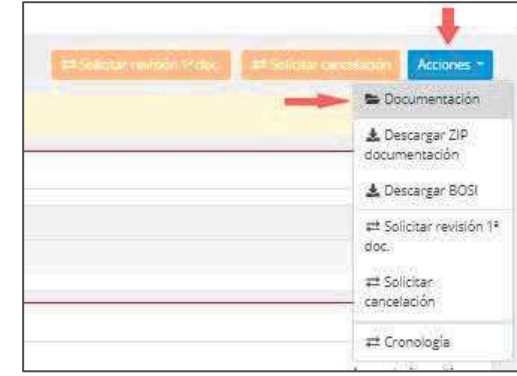

Llegaremos a la pantalla de subida de documentación donde habrá que subir a cada campo el documento correspondiente. Se subirá en formato PDF o en formato ZIP en el caso que haya que aportar varias piezas en un solo documento. Ha que rellenar todos los campos, si faltara algún campo por rellenar nos saldría un aviso.

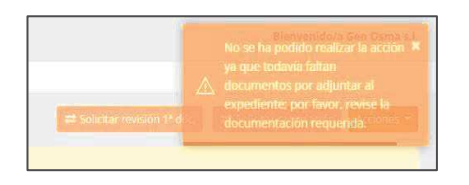

Una vez rellenos todos los campos pulsaremos sobre el botón y solicitat revisión Rocal y al botón de aceptar del cuadro de diálogo que aparece. Si todo está correcto la aplicación enviará dos correos electrónicos, uno con la confirmación de que se ha generado correctamente el expediente adjuntando el BOSI; y otro correo electrónico confirmando que se ha realizado la reserva de incentivo y que el expediente ha quedado pendiente de revisión por parte de la Fundación de la Energía de la Comunidad de Madrid.

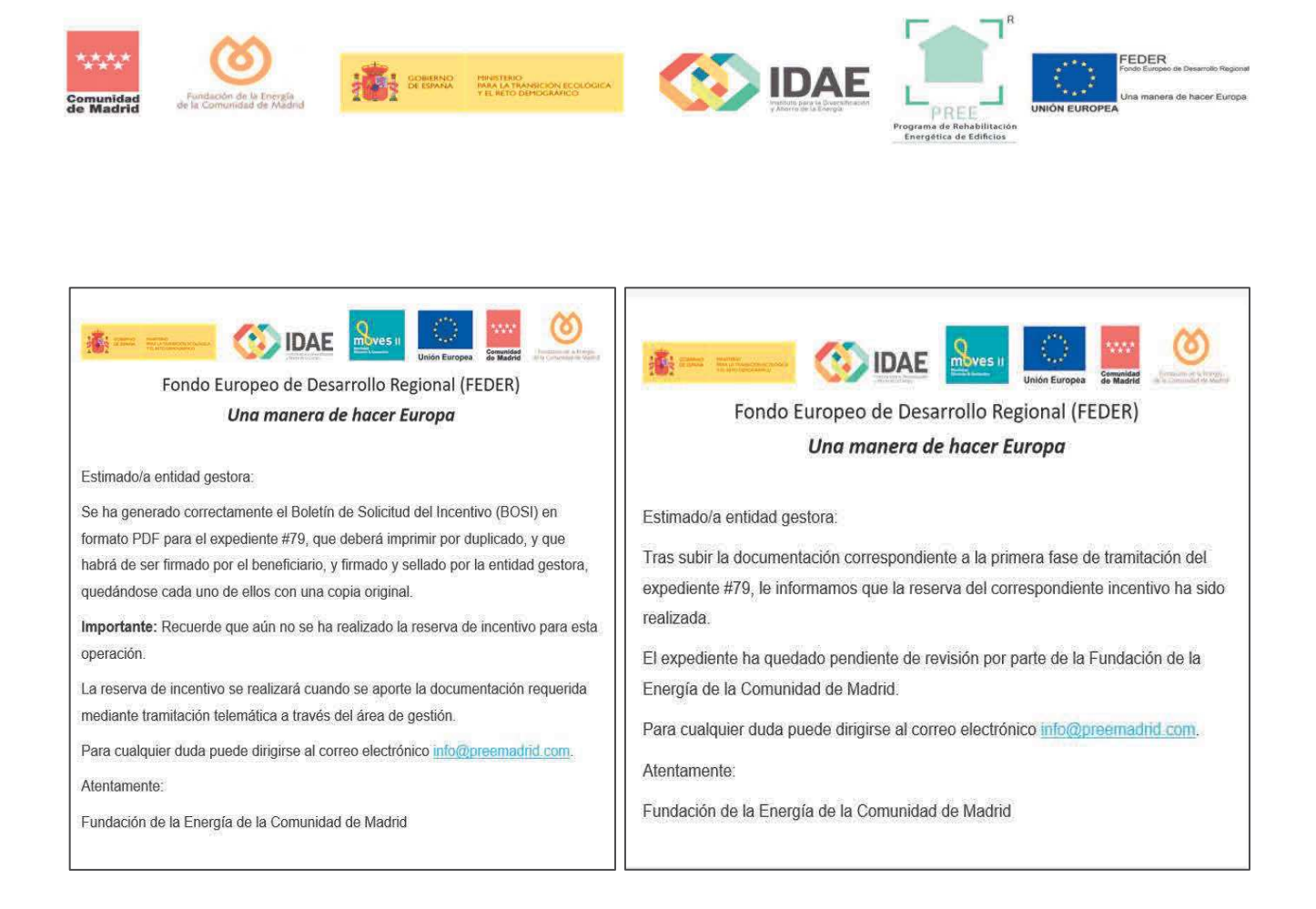

Una vez revisada la documentación se notificarán por correo electrónico, en caso necesario, los requerimientos para subsanación de las deficiencias, disponiendo de un plazo de diez días hábiles para subsanarlos. De no ser contestada en plazo o no ser subsanados correctamente, el expediente se cancelará.

El plazo máximo para resolver y notificar será de seis meses contados desde la fecha de la reserva de incentivo. Transcurrido dicho plazo sin que se haya notificado resolución expresa, la solicitud podrá entenderse desestimada.

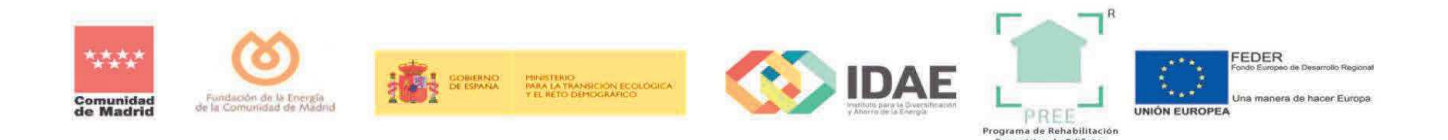

## **1.2 COMO ENTIDAD GESTORA**

Para crear una nueva solicitud debemos ir a la página principal del Programa PREE, cumplimentar los datos e iniciar sesión:

Una vez dentro del sistema nos encontraremos la pantalla de inicio y un menú en la parte superior izquierda donde marcaremos "**Expedientes**".

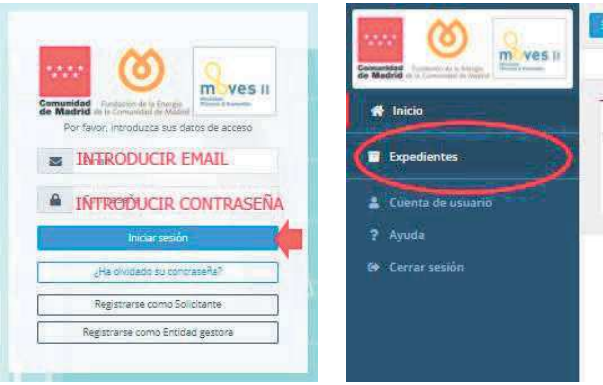

Esto nos llevará a la siguiente pantalla donde deberemos pulsar sobre donde se abrirá un desplegable y pulsaremos sobre  $\|\cdot\|^*$   $\mathbb{R}^*$  . Se nos abrirá entonces la siguiente pantalla donde vamos a encontrar varias secciones:

- **DATOS DEL INTERESADO O BENEFICIARIO**: Donde se define el **tipo de usuario** y se tendrán que introducir los datos de quien en última instancia va a recibir el dinero del incentivo.

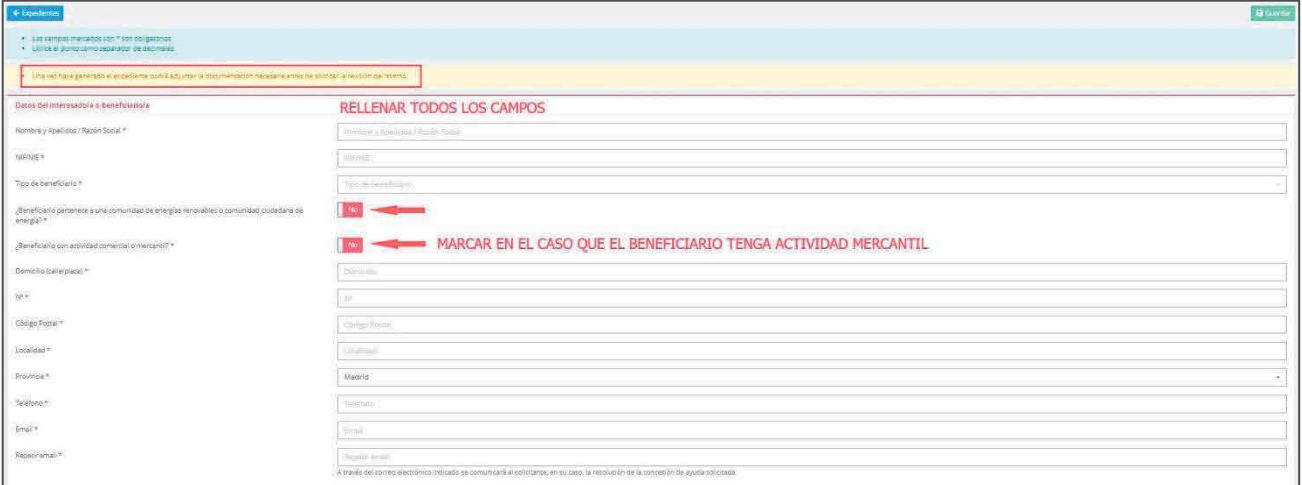

En el caso de marcar **SI** en la pregunta **"¿Beneficiario con actividad comercial o mercantil?"** aparecerá un cuadro de datos diferente con los siguientes campos:

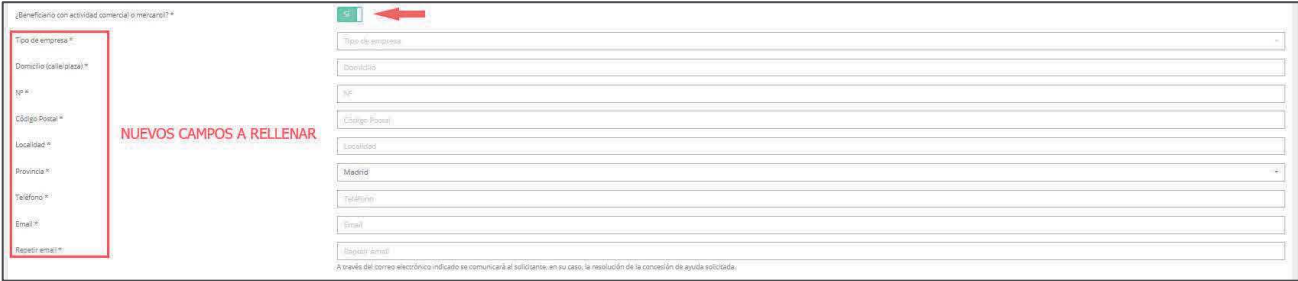

- **DATOS DEL REPRESENTANTE:** Donde se tendrán que introducir los datos de quien ostenta la representación para los trámites del beneficiario que va a recibir el dinero del incentivo.

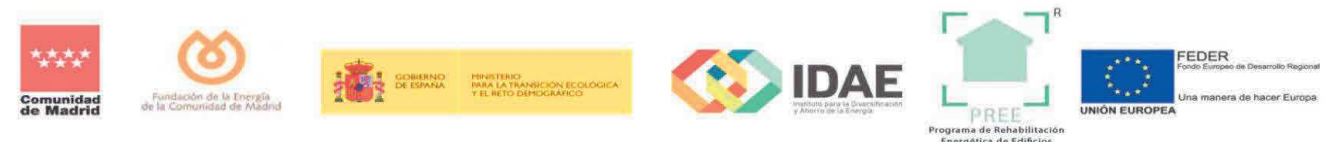

Como gestora, esta casilla aparecerá seleccionable, aunque sólo en el caso de hacer el trámite para una persona física no es obligatorio tenerlo.

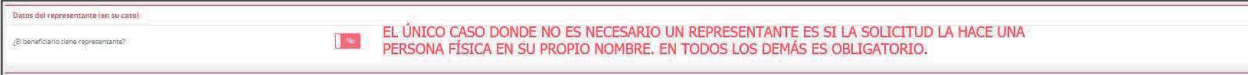

Si marcamos "**SI**", tendremos que rellenar los datos del representante

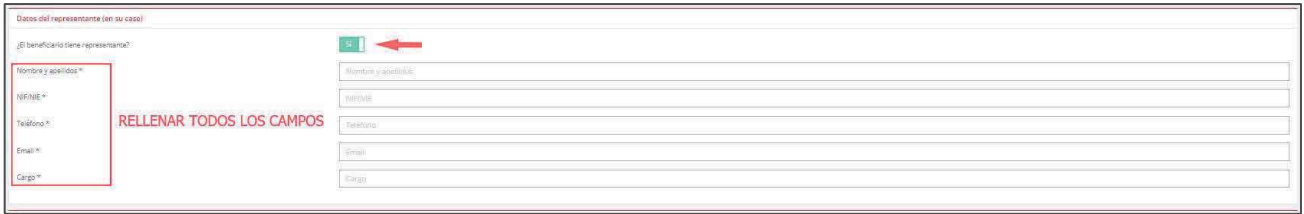

- **DATOS DE LA ENTIDAD GESTORA**: Este campo aparecerá bloqueado y relleno con los datos que hemos introducido al darnos de alta como Entidad Gestora. Es importante cerciorarse de que los datos introducidos son correctos.

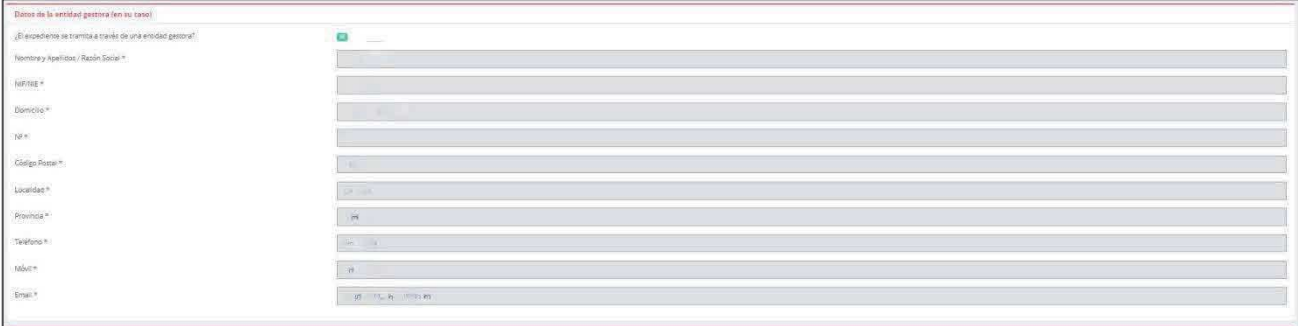

- **DATOS BANCARIOS**: Aquí se deberá poner el nombre del beneficiario y consignar el número de cuenta bancaria en formato **IBAN**.

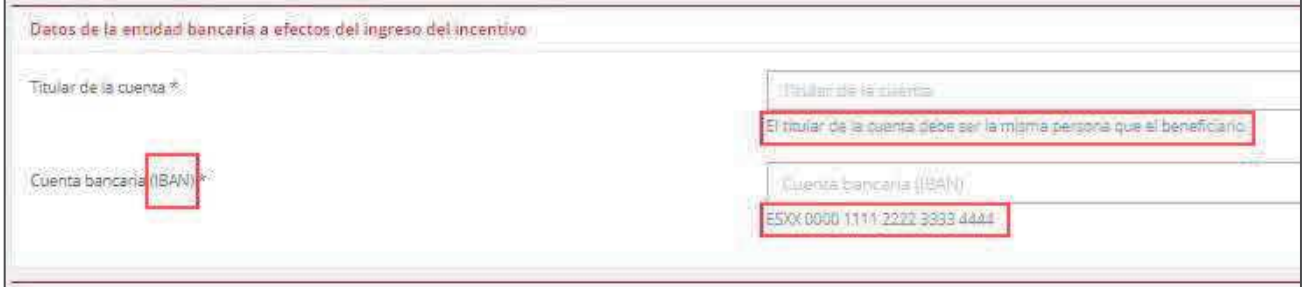

- **TIPOLOGÍAS**: En este apartado definiremos con las opciones que se nos plantean el proyecto que vamos a acometer en el edificio.

Deberemos marcar las casillas correspondientes y en el caso de las Subtipologías 2-1, 2-2 y 2-3, además, deberemos elegir la opción del desplegable que más se ajuste a nuestro proyecto.

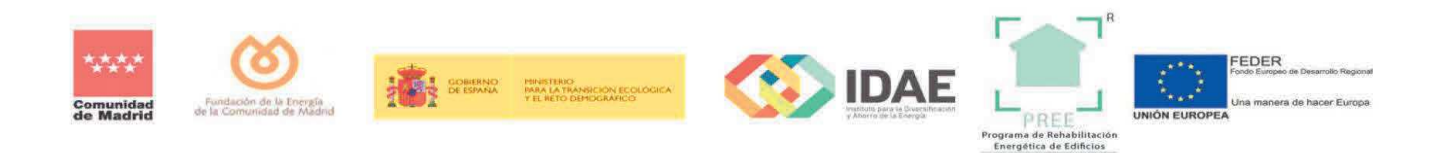

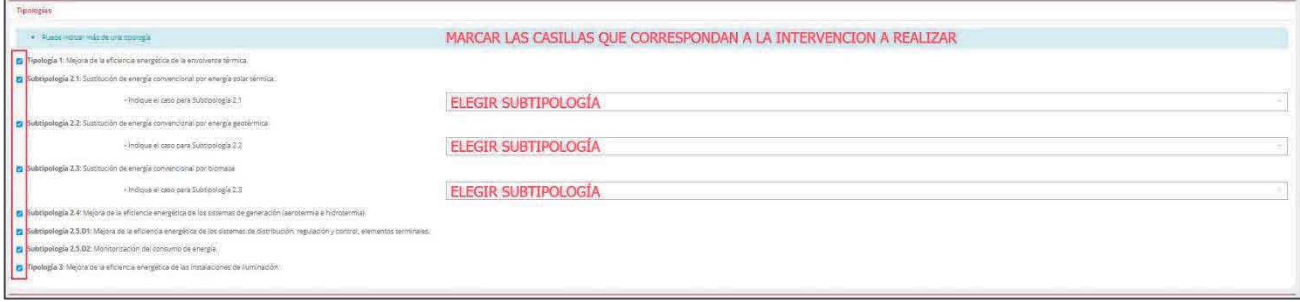

- **DATOS DE PROYECTO**: Donde introduciremos la información relativa a la intervención que vamos a realizar en el edificio. Es importante aportar los datos de potencias equivalentes en los casos que se soliciten y si el beneficiario cumple alguno de los criterios sociales que puedan incrementar el incentivo.

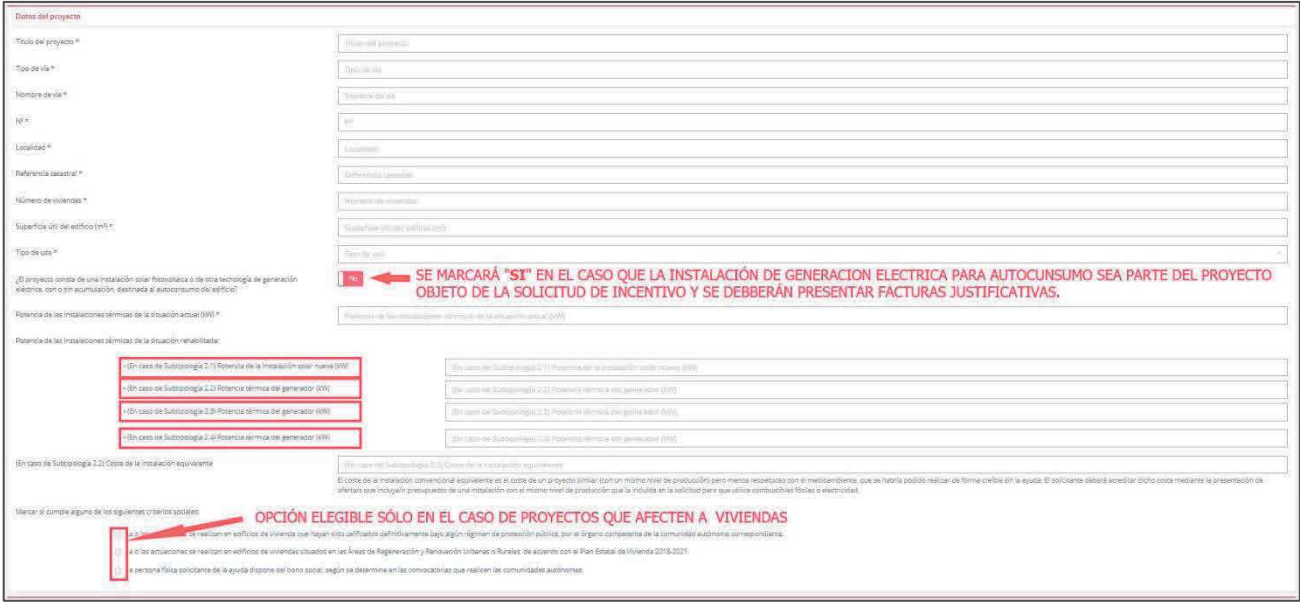

- **DATOS ENERGÉTICOS:** En este apartado debemos indicar la "**Calificación energética**" que tiene el edificio antes de la reforma y la que se pretende alcanzar una vez se haya terminado la obra. Además, debemos indicar el consumo de energía del edificio en Kwh/año antes y después de la reforma.

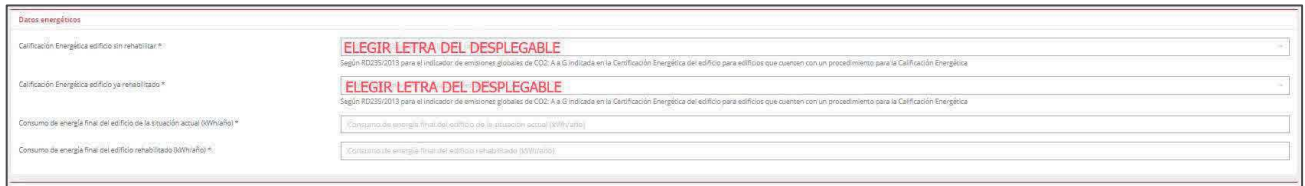

- **DATOS ECONÓMICOS:** En sección se activarán los campos en función de las tipologías que hemos elegido anteriormente.

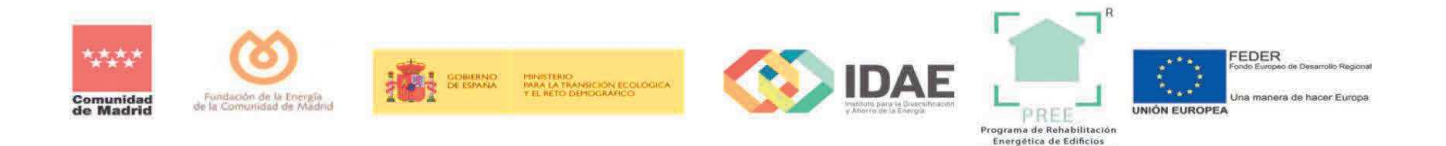

Sólo se podrán sumar los costes elegibles que se indican en el **Punto 2 Costes elegibles del Anexo IV del Real Decreto 737/2020 que contribuyan a los objetivos del Programa para cada Tipología de Actuación.**

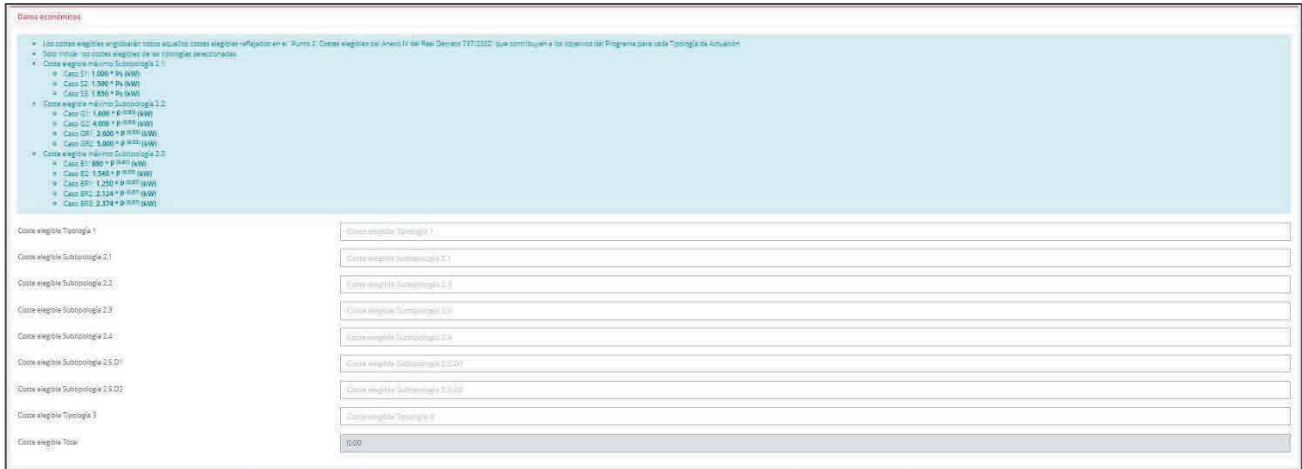

La aplicación hará la suma de los costes elegibles y aplicará los límites del incentivo automáticamente.

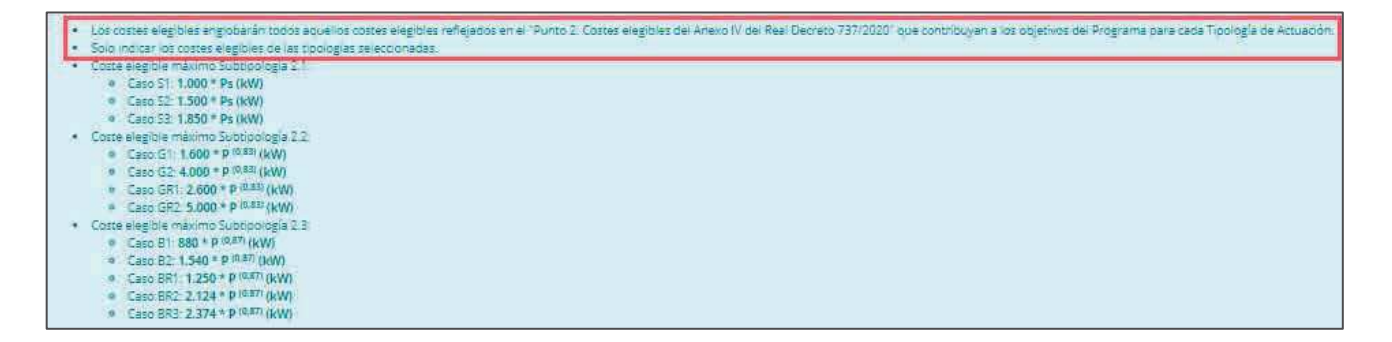

- **OFERTAS SOLICITADAS:** En este apartado consignaremos los presupuestos que tenemos para acometer la obra. Si el coste elegible es **menor** de 40.000€ es suficiente con una oferta. Si el coste elegible es **mayor** de 40.000€ se deberán aportar tres ofertas donde estará incluida la seleccionada.

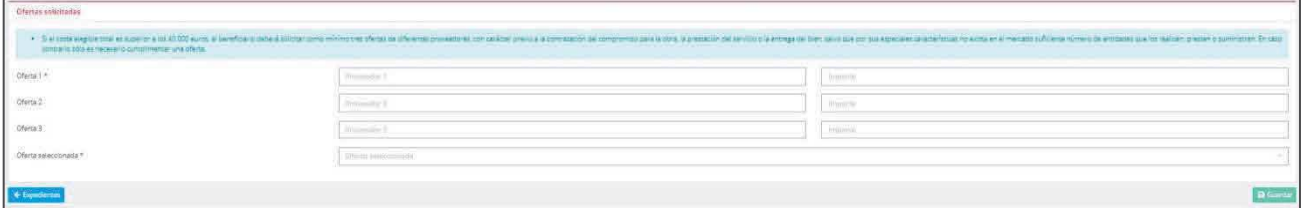

Una vez relleno todo el formulario pulsaremos el botón **la cunta de Santia**. Si faltara algún campo por rellenar o hubiera algún error nos saldrá una pantalla con los fallos detectados y los campos que debemos corregir señalados por un marco rojo.

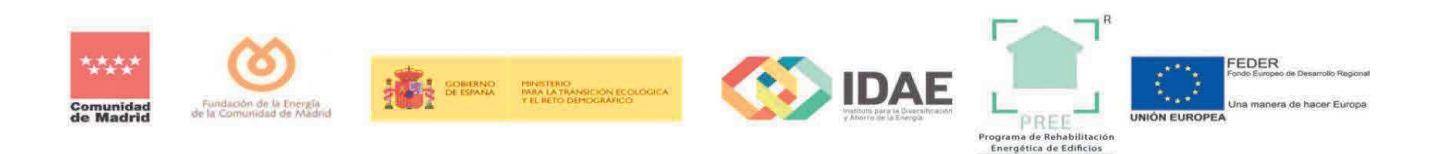

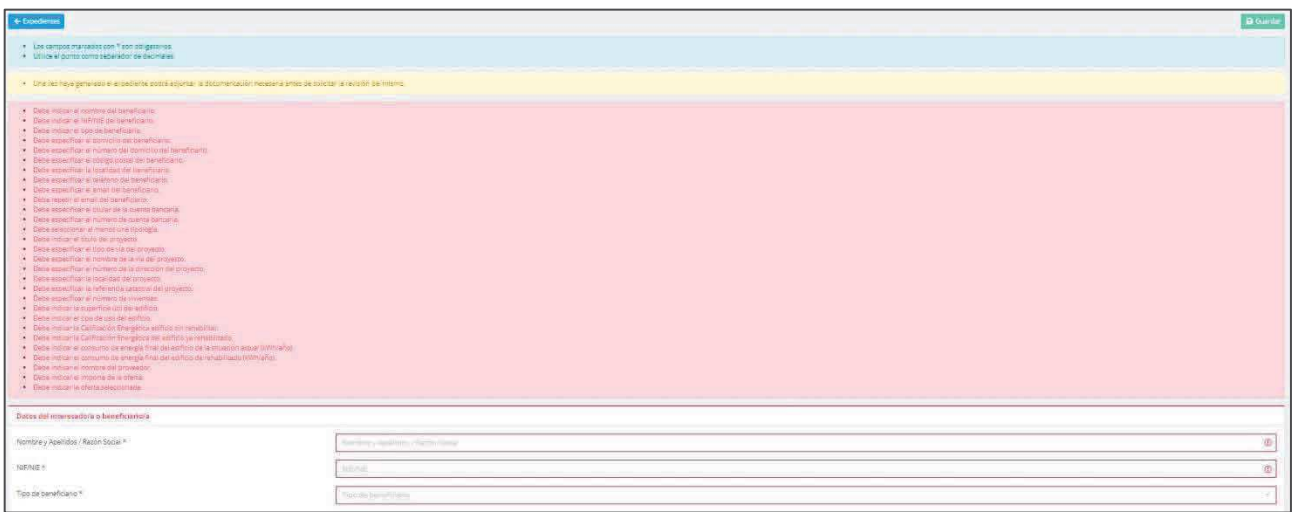

Una vez subsanados los errores volveremos a pulsar **la Gunda**, y si todo está correcto llegaremos a la pantalla donde toda la información que hemos introducido en la página anterior y el cálculo del incentivo por tipología de intervención.

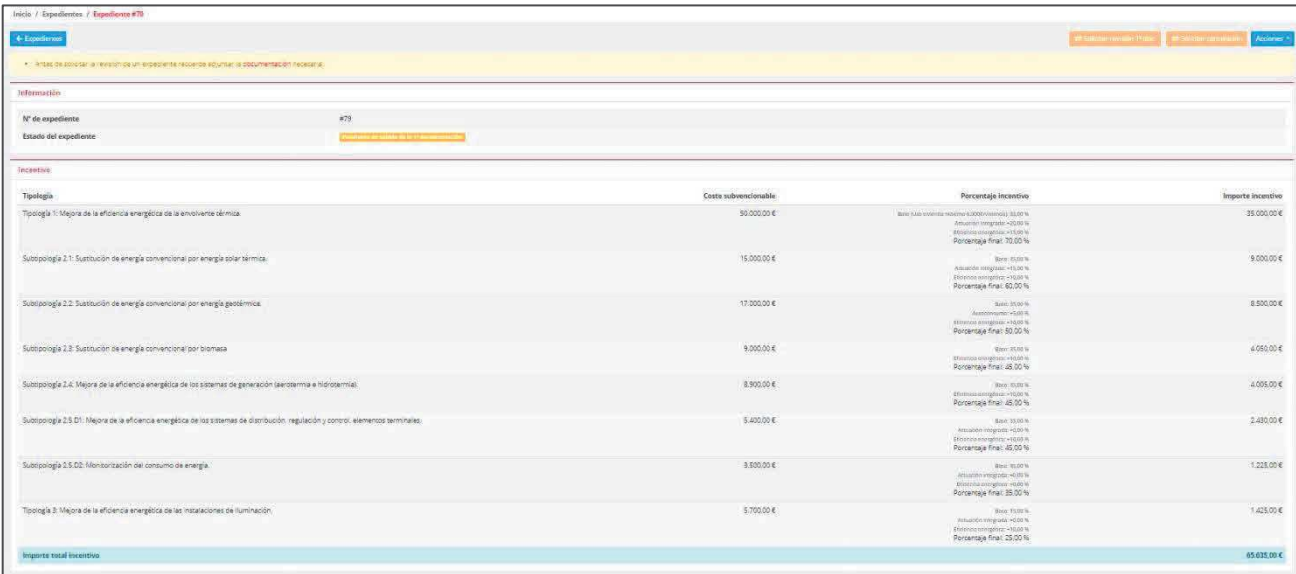

Una vez que estamos en la página resumen del expediente tenemos que subir la documentación que acredite la información aportada. Para ello pulsaremos sobre el botón  $\|\mathbf{A}\|$ dentro del menú desplegable que aparece seleccionamos "**Documentación**".

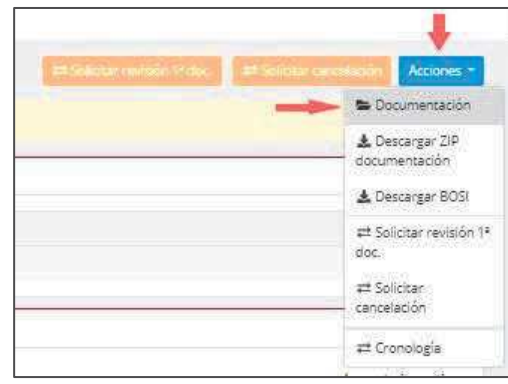

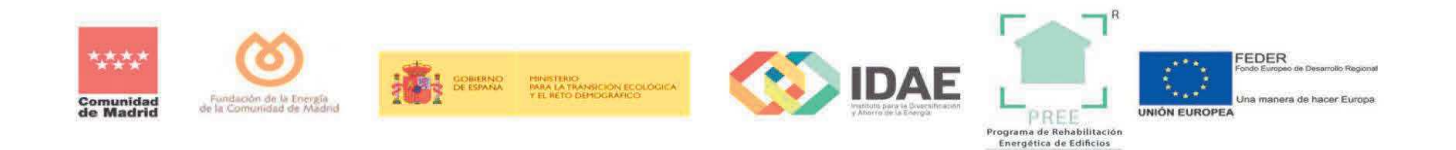

Llegaremos a la pantalla de subida de documentación donde habrá que subir a cada campo el documento correspondiente. Se subirá en formato PDF o en formato ZIP en el caso que haya que aportar varias piezas en un solo documento. Ha que rellenar todos los campos, si faltara algún campo por rellenar nos saldría un aviso.

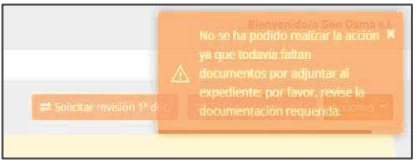

Una vez rellenos todos los campos pulsaremos sobre el botón y a solicitar revisión R dego y al botón de aceptar del cuadro de diálogo que aparece. Si todo está correcto la aplicación enviará dos correos electrónicos, uno con la confirmación de que se ha generado correctamente el expediente adjuntando el BOSI; y otro correo electrónico confirmando que se ha realizado la reserva de incentivo y que el expediente ha quedado pendiente de revisión por parte de la Fundación de la Energía de la Comunidad de Madrid.

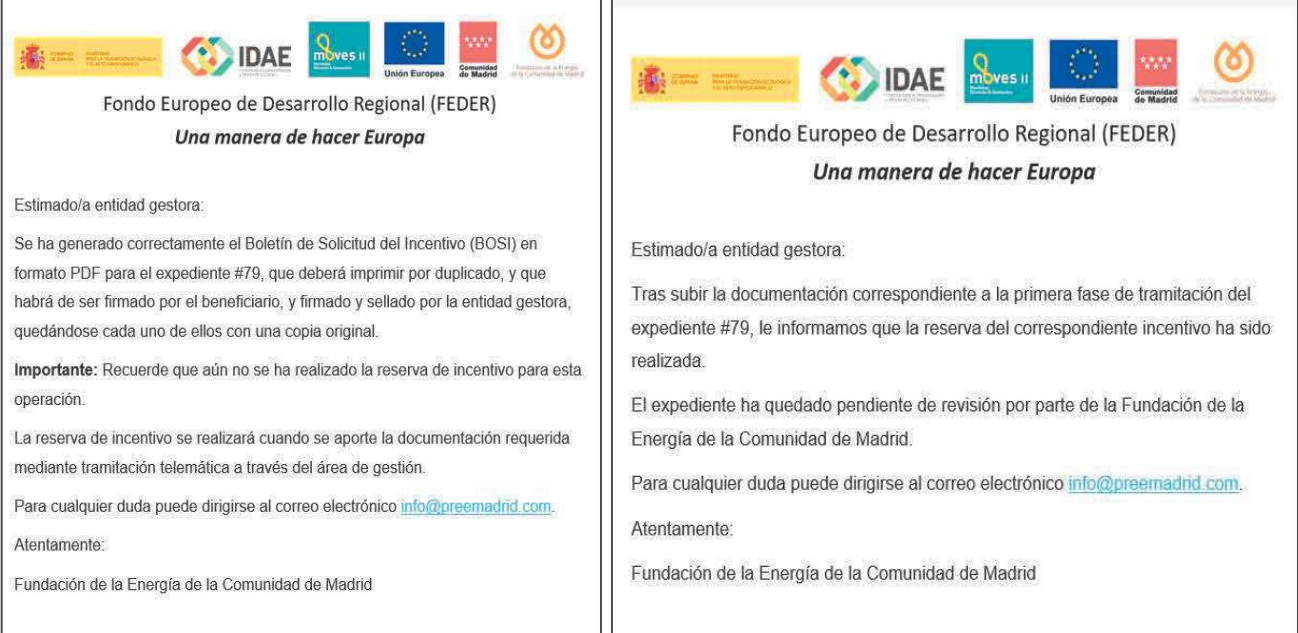

Una vez revisada la documentación se notificarán por correo electrónico, en caso necesario, los requerimientos para subsanación de las deficiencias, disponiendo de un plazo de diez días hábiles para subsanarlos. De no ser contestada en plazo o no ser subsanados correctamente, el expediente se cancelará.

El plazo máximo para resolver y notificar será de seis meses contados desde la fecha de la reserva de incentivo. Transcurrido dicho plazo sin que se haya notificado resolución expresa, la solicitud podrá entenderse desestimada.